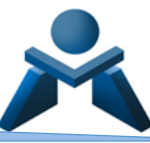

## *APP PINCEL ALUMNADO Y FAMILIAS PARA DISPOSITIVOS MÓVILES*

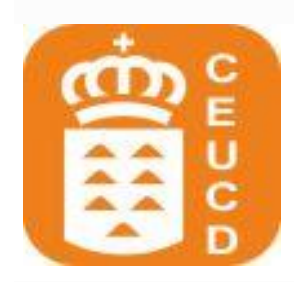

La aplicación móvil **APP Pincel Alumnado y Familias** es una aplicación desarrollada por la Consejería de Educación, Universidades, Cultura y Deportes del Gobierno de Canarias con el fin de facilitar al alumnado y a las familias de Canarias un punto de acceso a los servicios ofrecidos por el canal móvil. Permite por un lado que el alumnado pueda ver sus datos de matrícula, calificaciones, faltas, anotaciones, horario de clase, etc. desde su teléfono y, por otra parte, que los padres y tutores legales puedan acceder a los datos

académicos de sus hijos.

Además, el alumnado o sus responsables tienen acceso a una bandeja personal de los mensajes que les llegan a través del programa Pincel Ekade Web que usa la Consejería de Educación y Universidades para gestionar los datos del alumnado. Dispondrán también de un buzón de avisos que muestra las notificaciones personales enviadas a la aplicación desde los centros educativos.

## *FUNCIONALIDADES PRINCIPALES:*

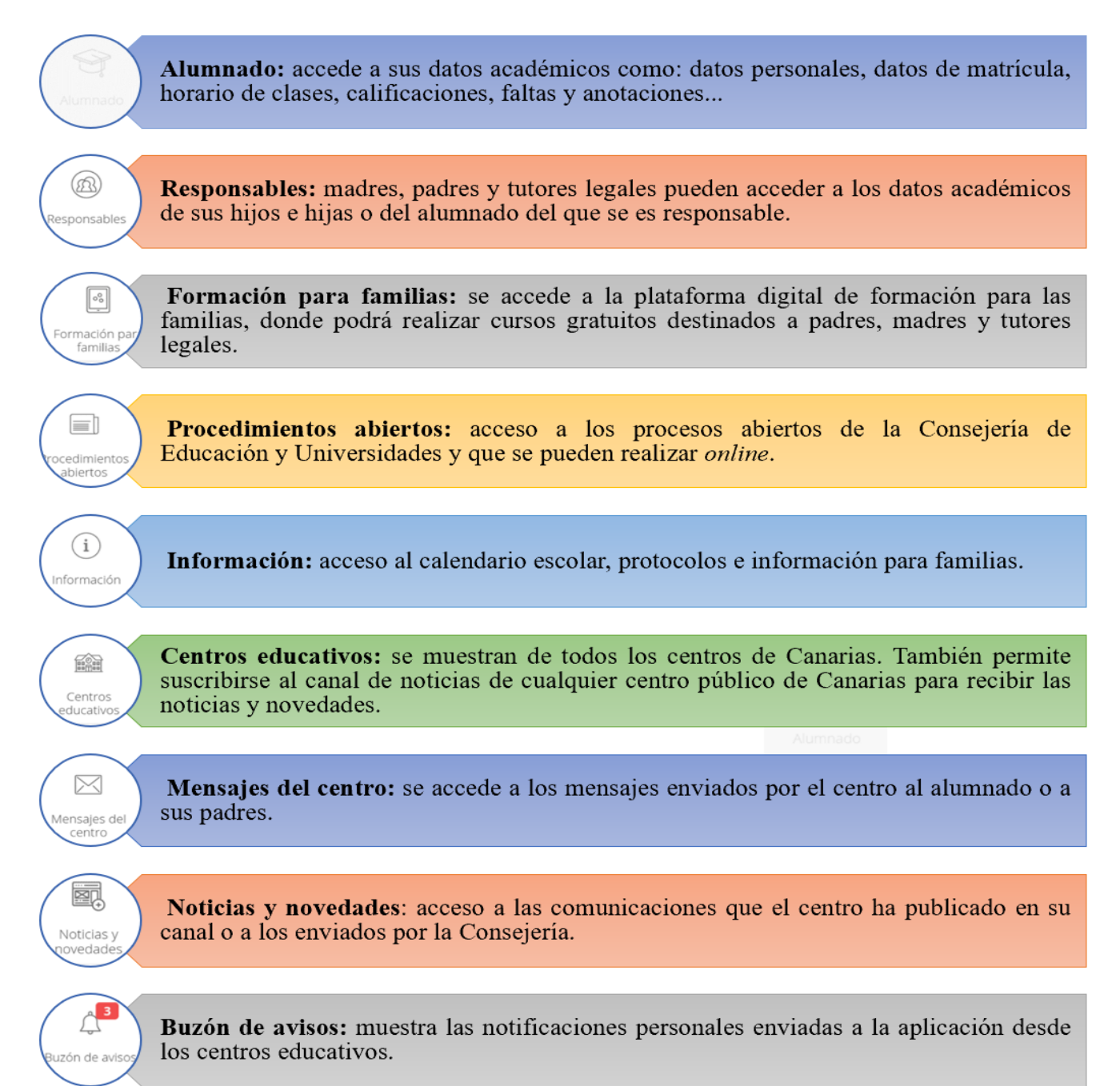

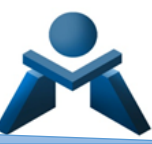

## **PASOS A SEGUIR:**

En primer lugar es imprescindible haber proporcionado al Centro, en la matrícula, un **correo electrónico** y **número de teléfono móvil** de los responsables del alumnado (padre, madre, tutor/a legal) o del alumnado si es mayor de edad.

Descargar la Aplicación **APP Pincel Alumnado y Familias para dispositivos móviles a través de los siguientes enlaces:**

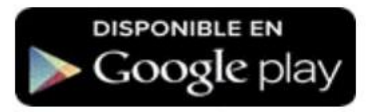

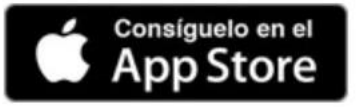

**El Crear una cuenta de usuario siguiendo los pasos que se indican a continuación.** 

- o Abrir la APP y pinchar en obtener contraseña.
- o También se puede pinchado directamente en este enlace **[https://www.gobiernodecanarias.org/educacion/cau\\_ce/clave](https://www.gobiernodecanarias.org/educacion/cau_ce/clave)** se puede obtener la contraseña o también podrá hacerlo en la APP Alumnado y familias en el apartado "Obtener Contraseña".

Una vez que acceda a "*Obtener Contraseña*" debe introducir su NIF/NIE, Pasaporte, y se le enviará un código por SMS y correo electrónico para crear o restablecer su contraseña.

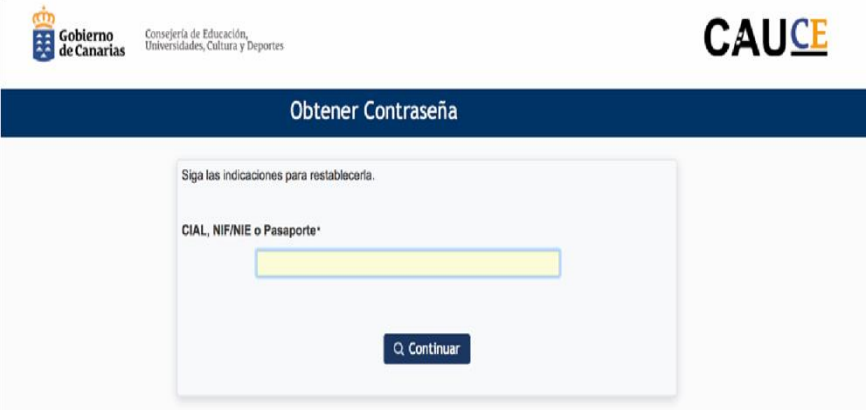

Copiar el código que se ha enviado al correo en el recuadro.

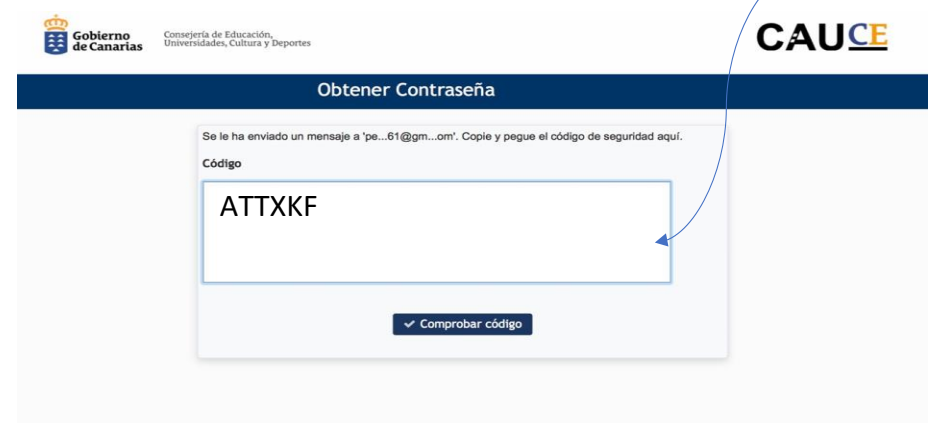

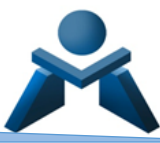

O bien hacer clic en el enlace que aparece en el correo, le llevará a la ventana de crear contraseña.

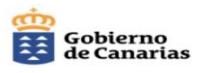

Consejería de Educación,<br>Universidades, Cultura y Deportes

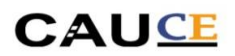

#### Servicio de cambio de clave

Gracias por solicitar un reseteo de contraseña. Para continuar con el reseteo de contraseña, por favor haga click aqui)para continuar.

Si por algún motivo este enlace no funciona, puede copiar y pegar el siguiente código en el formulario de contraseña:

**ATTXKF** 

Si no desea cambiar la contraseña en este momento, no necesita realizar ninguna acción.

Atentamente, Centro de Atención a Usuarios de la Consejería de Educación (CAU\_CE)

Su contraseña debe contener alguna letra mayúscula, minúscula, algún carácter (un punto, un guion bajo, por ejemplo) y algún número.

Con estas indicaciones, ya tiene usted configurado su cuenta de acceso a Pincel Ekade a través de:

#### $298.107163$ **Alumnado y familias** 霞 **Cobierno** Consejería de Educación,<br>**de Canarias** Universidades, Cultura y Dep **INICIAR SESIÓN** Usuario (NIF / NIE)  $^{\circledR}$  $\begin{bmatrix} 0 \\ 0 \\ 0 \end{bmatrix}$ Contraseña nación para<br>familias  $\equiv$  $\odot$ **ER** Obtener contraseña anaria: der como usuario inviti  $\triangle$  $\sqrt{D}$ er. ¿Necesitas ayuda?  $\boxtimes$ Mensajes d Noticias<br>novedade .<br>ca de privacidad y condici **PINCEL EKADE WEB** Gobierno de Canarias .<br>:onsejería de Educación,<br>!niversidades, Cultura y Deporte **Pincel Ekade** Gestión Académica Pincel eKade

# **APP ALUMNADO Y FAMILIAS PARA DISPOSITIVOS MÓVILES**